## **Student Entry of Requests: St. Landry**

The directions below describe how a student can enter requests for next year.

- 1. On a device or computer, go to <https://stlandry.edgear.net/progress>
- 2. On the menu bar at the top, on the far right, click "**Request**".
- Discipline Transcript Test Communication Request

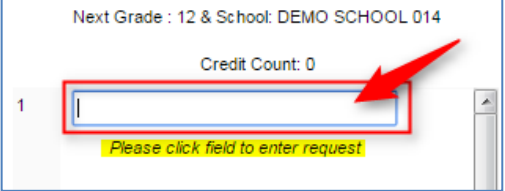

- 3. Click in the first blank cell.
- 4. A pick list of "English" type courses will appear. Click on the desired English course.

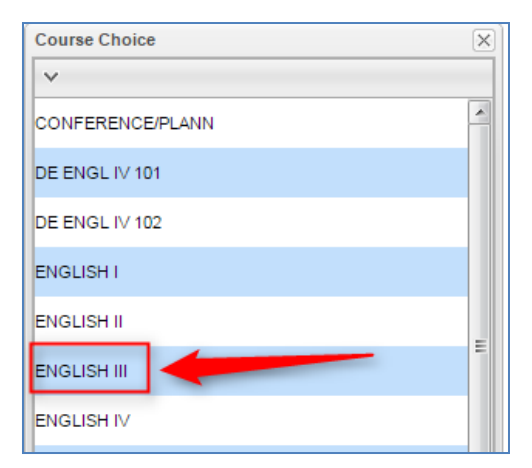

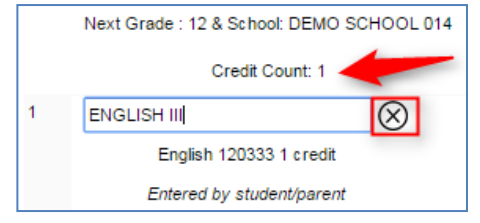

- 5. The selected course will be displayed along with the credit associated with the course.
	- a. **To remove the selection**, click the **"x"** on the far right.
- 6. Click in the next cell, then click the group "Math" to see a listing of Math courses. Select the desired Math course.
- 7. Repeat for each additional group such as "Science", "Social Studies", etc…

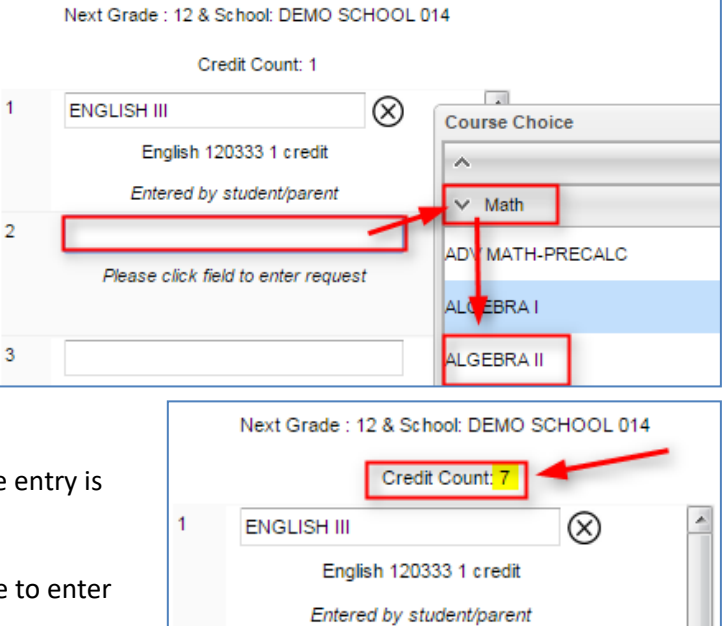

- 8. **When there are enough credits**, such as"7" or "8", the entry is complete. Click "**Logout**" or a different menu area.
- 9. **Alternates**: If needed, the pink slots at the bottom are to enter Alternate requests.